## DRIVER INSTALLATION PROCEDURE WINDOWS 8 (32 OR 64 BIT)

## **IDENTIFYING THE OPERATING SYSTEM INSTALLED ON YOUR PC**

- 1. Look for the "Control Panel" icon (on the Start menu or on the desktop, depending on the running configuration of Win8). Position the mouse at the bottom of the screen and left-click to view all the Apps installed on your PC.
- 2. Launch the "Control Panel" App.
- 3. From the "Control Panel", select and click on "System".
- 4. In the *System* area, find out what your **System type is**: it will state either a **32-bit Operating System** or a **64-bit Operating System**.

## **DRIVER INSTALLATION**

To update the firmware, you need to install the communication drivers.

The drivers are found in the same directory where the N-Com Wizard is installed, usually **c:\program files (x86)\Nolan\N-Com wizard\ drivers**

Select the drivers when carrying out the first update by following the procedure described here below:

- 1. First of all, the Windows 8 driver signature control must be disabled.
- 2. Press the keys CTRL + ALT + CANC. The following screenshot will appear:

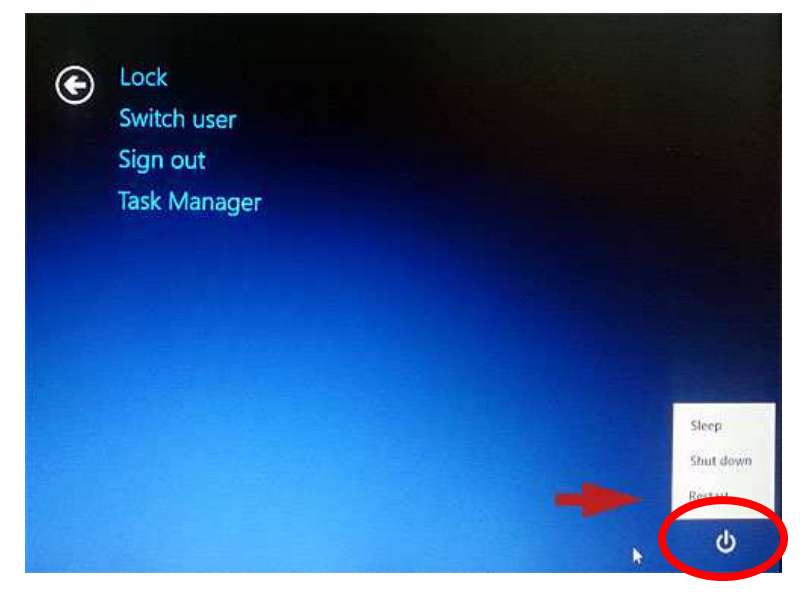

- 3. Click on the shutdown button  $\bigcirc$  at the bottom right corner;
- 4. Then, keeping the SHIFT key pressed, click on "Restart".

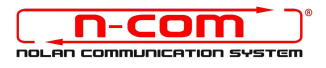

5. Then click on "Troubleshoot";

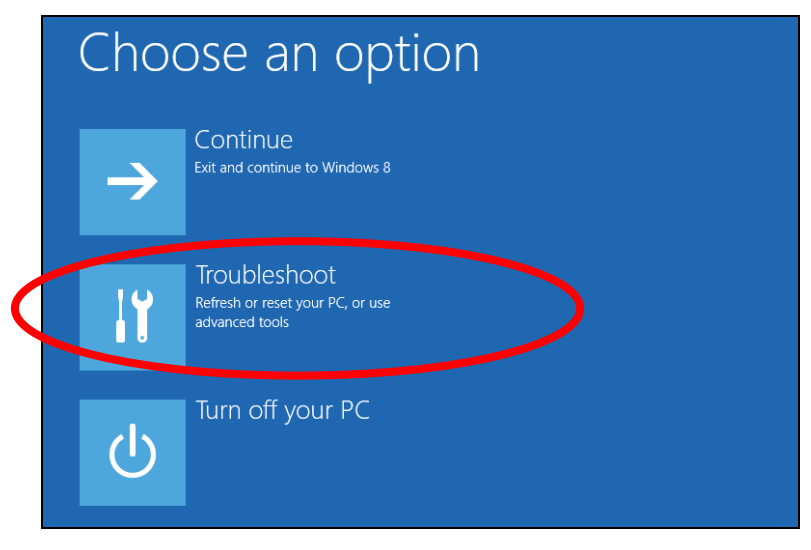

6. In the next screenshot, click on "Advanced Options";

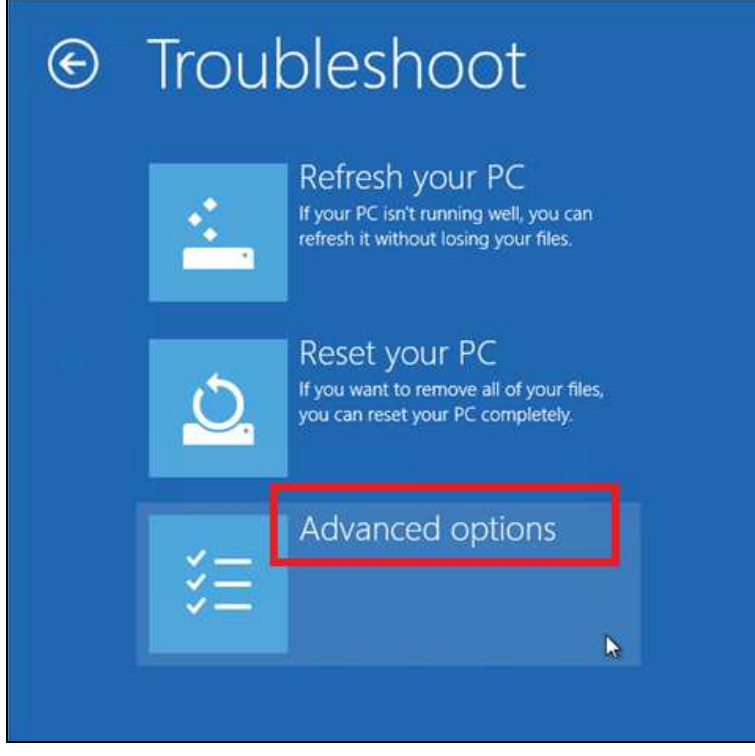

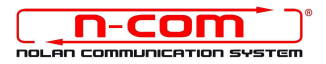

7. Now click on "Windows Startup Settings";

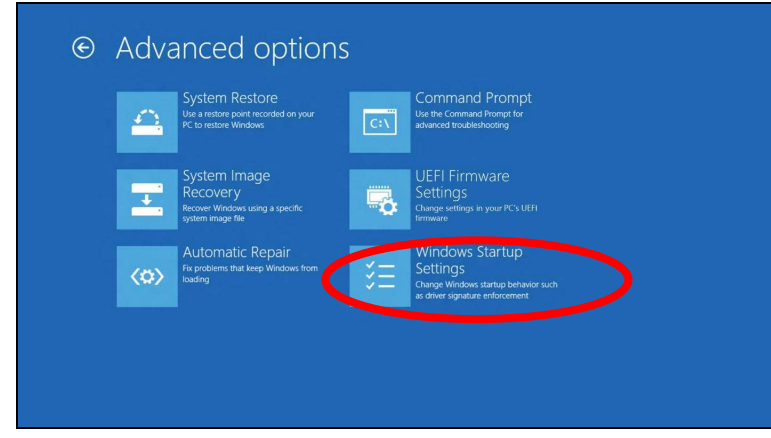

8. Click on "Restart"

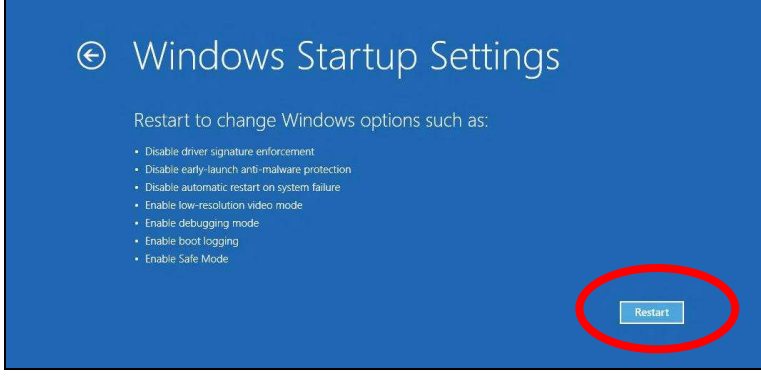

9. Before the PC restarts, you will see the following screenshot; press key number 7 to select "Disable driver signature enforcement".

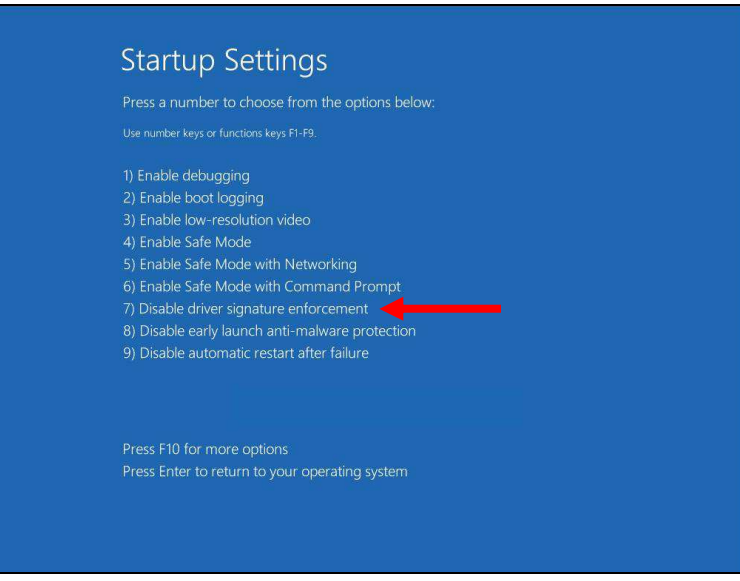

- 10. Now the system will restart.
- 11.Connect the N-Com system to the PC (connect the cable to the helmet **FIRST** and **THEN** to the PC) and start the N-Com Wizard;

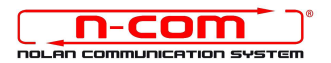

- 12. In the "Advanced Functions" window, select "Install FW update" and confirm your selection;
- 13.Select the firmware file to be installed (.DFU file), previously downloaded from the N-Com website by clicking of the icon shown here below, and continue.

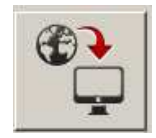

14. Follow the instructions; when you see the message in the next figure, **do not reply to the N-Com wizard yet**, but simply go to step 7 of this procedure.

The LEDs on the N-Com device installed on the helmet will turn off; this is normal.

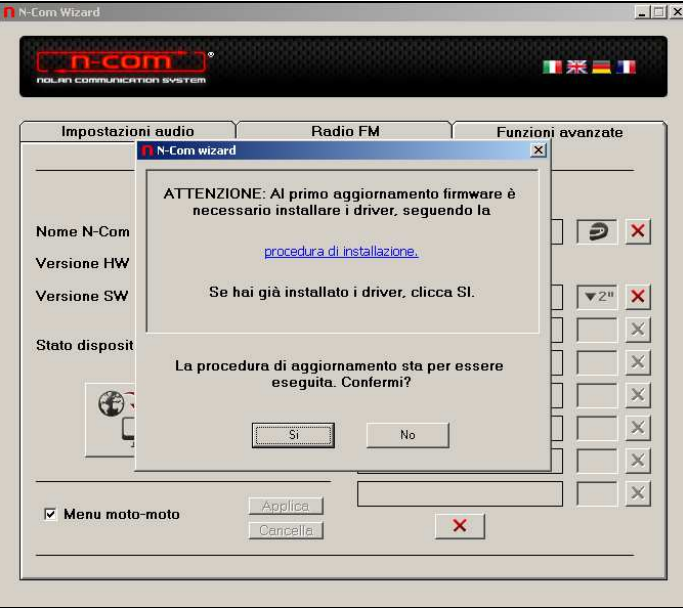

- 15. Leaving the N-Com Wizard on, now open the "Control Panel" once again (click on it if you have the relevant icon on the desktop or search for it on the Start Menu).
- 16.Select the "Device Manager" from the "Control Panel".

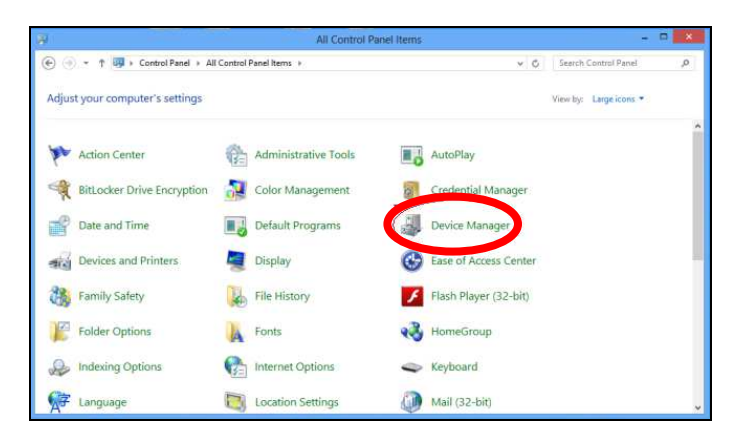

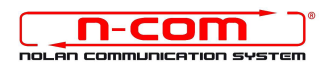

17. Find a device named **Radio Bluetooth** in the device tree and double click on it. You will see a device named **Generic Bluetooth Radio (or Generic Bluetooth Adapter)**, right-click on it and select **Update Driver Software**, the first menu item.

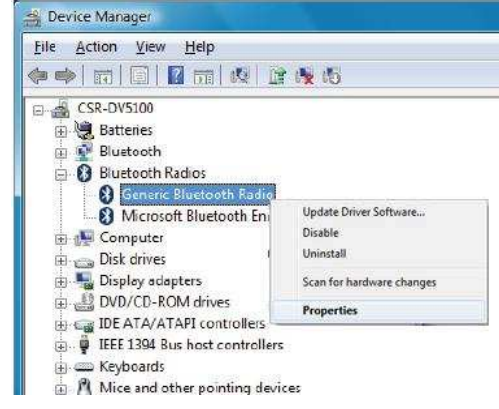

18. The screenshot shown below will appear. Select the control "**Browse my computer for driver software. Locate and install driver software manually"** and click on it.

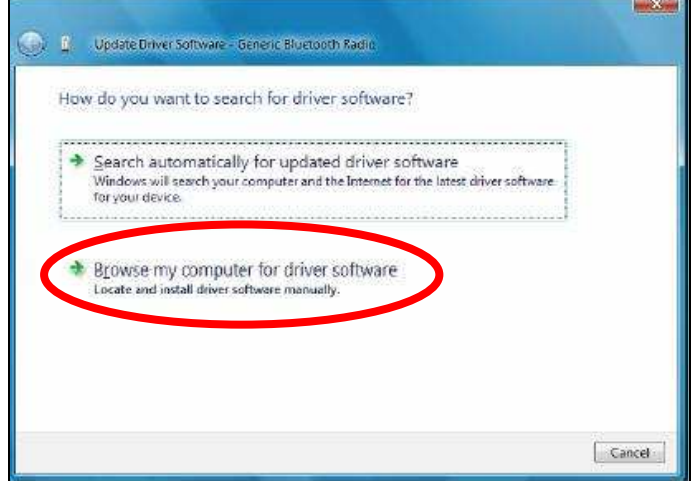

19. In the next screenshot, click on "Let me pick from a list of device drivers in my computer".

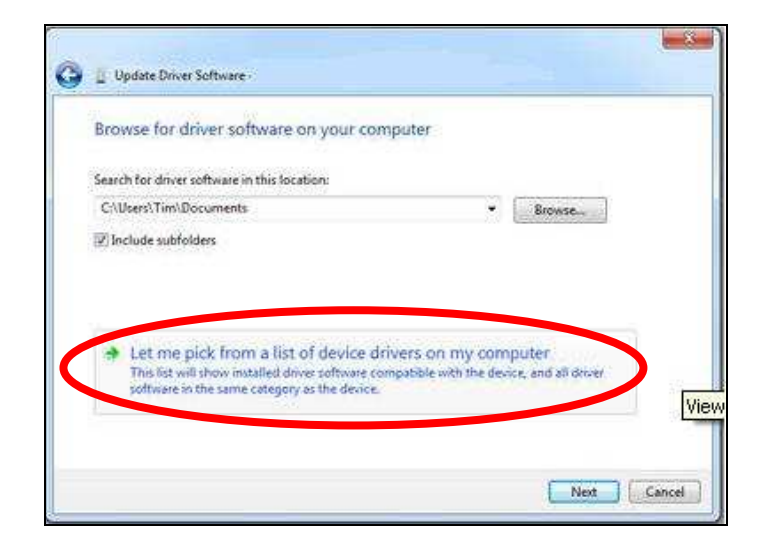

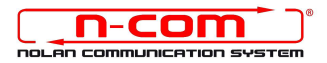

20. In the next screenshot, click on **"Have a disk".**

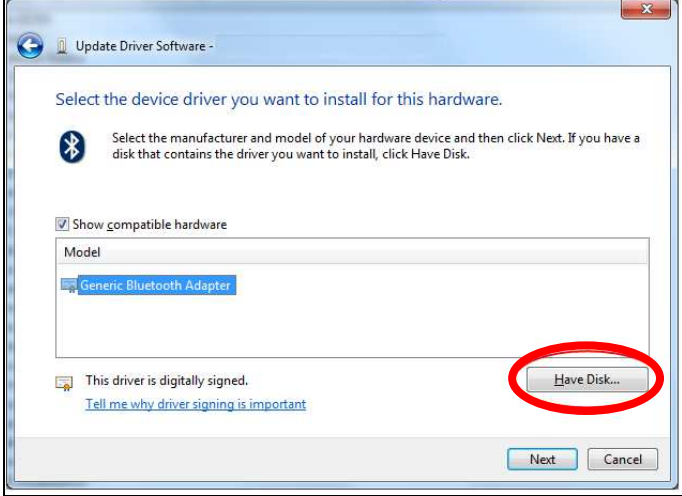

21.Click on **"Browse";**

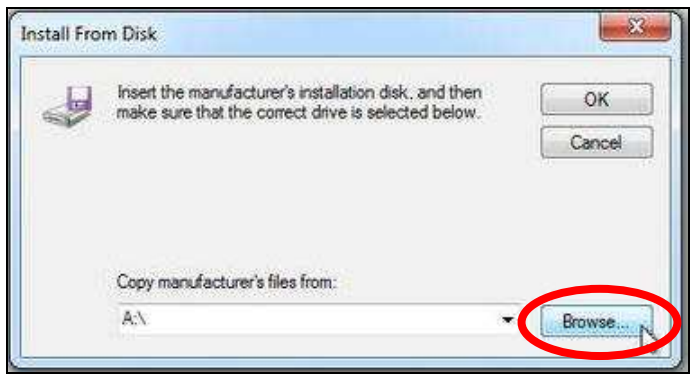

22.Select the same directory and folder where the N-Com device drivers were saved (usually: c:\programmi\Nolan\N-Com wizard\drivers), select the Win8 folder and afterwards select the 32-bit or the 64-bit folder.

Then, select the file **CSRBlueCoreUSB.inf** in the selected folder, and click on **"Open".** Depending on your choice, the directory will be:

**c:\ program files (x86)\Nolan\N-Com wizard\drivers\Win8\32bit** 

**c:\ program files (x86)\Nolan\N-Com wizard\drivers\win8\64bit**

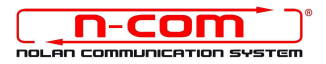

23.Click on OK;

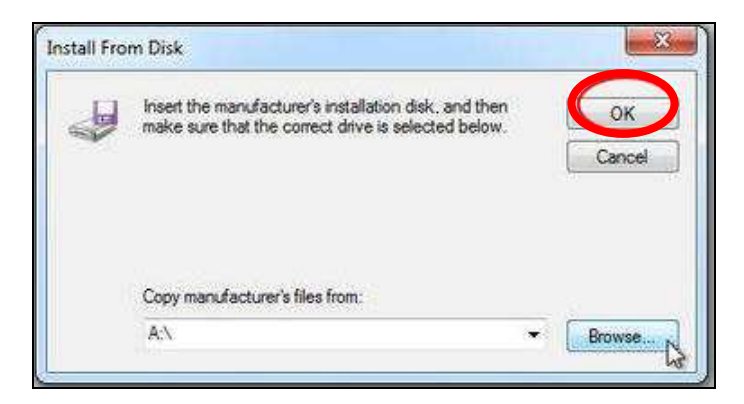

24. You will see the same screenshot as in step 20, now click on the Next button and the firmware update procedure will start.

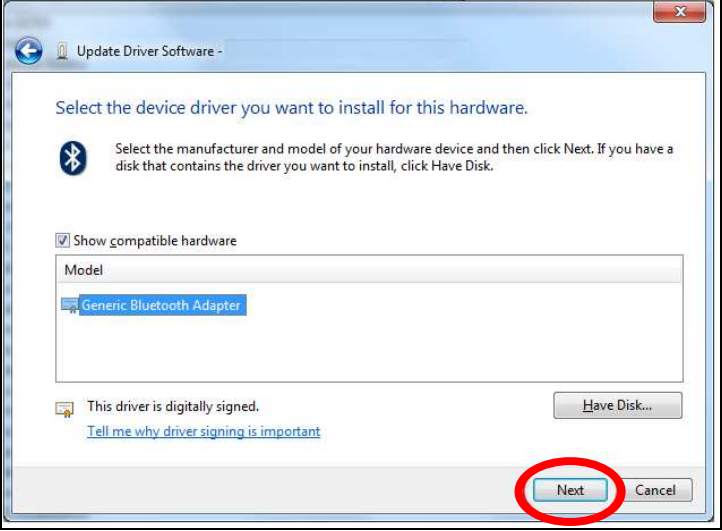

25. On the next screenshot click on "Install this driver software anyway";

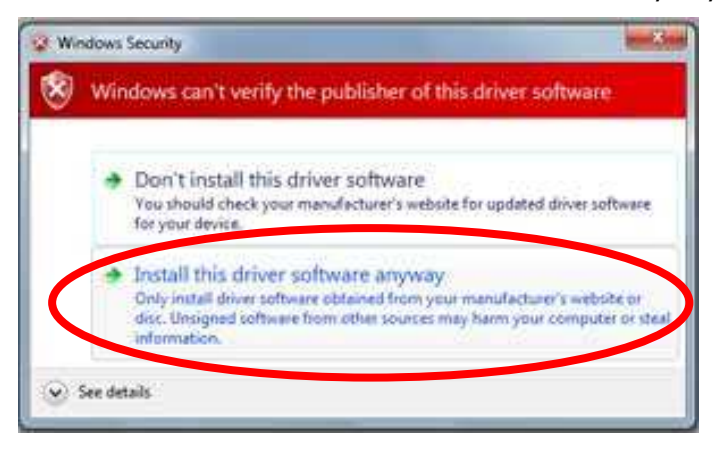

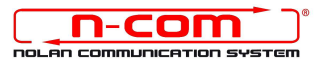

26.After a few seconds, the procedure will end, and the following screenshot will appear.

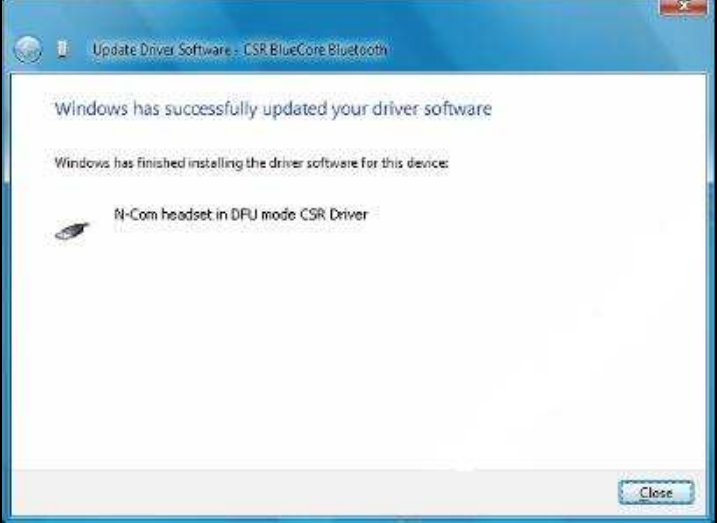

27. Now return to the N-Com wizard software (step 14 described above) and click on NO in the warning screenshot.

Resume the upgrading procedure from step 11 and press YES in the warning screenshot. **NOTE:** You do not have to install the driver again; your system will recognize the N-Com device.

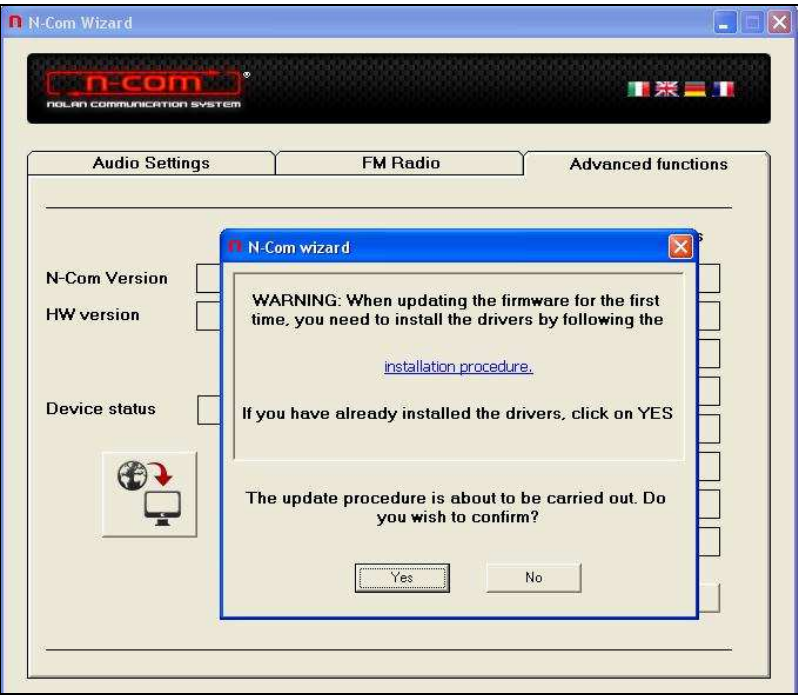

28. The firmware upgrade procedure will now begin: wait for the end of the procedure without cutting off connection of the N-Com to the PC.

## **This procedure must be carried out only at the FIRST firmware update.**